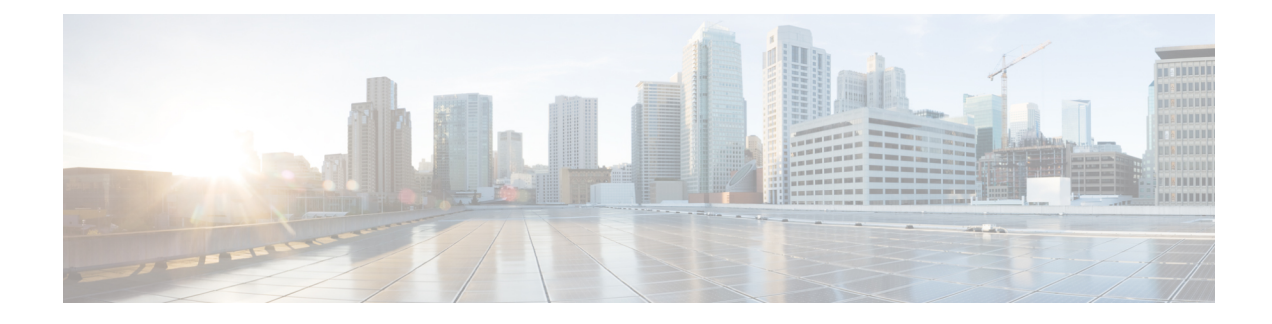

# **Phone Security Profile Setup**

This chapter provides information about security profile setup.

- Phone Security Profile [Overview,](#page-0-0) on page 1
- Phone Security Profile Setup [Prerequisites,](#page-0-1) on page 1
- Find Phone [Security](#page-1-0) Profile, on page 2
- Set Up Phone [Security](#page-2-0) Profile, on page 3
- Phone Security Profile [Settings,](#page-2-1) on page 3
- Apply [Security](#page-11-0) Profiles to Phone , on page 12
- [Synchronize](#page-12-0) Phone Security Profile with Phones, on page 13
- Delete Phone [Security](#page-12-1) Profile, on page 13
- Find Phones with Phone Security [Profiles,](#page-13-0) on page 14

### <span id="page-0-0"></span>**Phone Security Profile Overview**

Unified Communications Manager Administration groups security-related settings for a phone type and protocol into security profiles to allow you to assign a single security profile to multiple phones. Security-related settings include device security mode, digest authentication, and some CAPF settings. You apply the configured settings to a phone when you choose the security profile in the Phone Configuration window.

Installing Unified Communications Manager provides a set of predefined, nonsecure security profiles for auto-registration. To enable security features for a phone, you must configure a new security profile for the device type and protocol and apply it to the phone.

Only the security features that the selected device and protocol support display in the security profile settings window.

### <span id="page-0-1"></span>**Phone Security Profile Setup Prerequisites**

Consider the following information before you configure the phone security profiles:

- When you configure phones, choose a security profile in the **Phone Configuration** window. If the device does not support security or a secure profile, apply a non-secure profile.
- You cannot delete or change the predefined non-secure profiles.
- You cannot delete a security profile that is currently assigned to a device.
- If you change the settings in a security profile that is already assigned to a phone, the re-configured settings apply to all phones that are assigned that particular profile.
- You can rename security files that are assigned to devices. The phones that are assigned with the earlier profile name and settings assume the new profile name and settings.
- The CAPFsettings, the authentication mode and the key size, are displayed in the **Phone Configuration** window. You must configure CAPF settings for certificate operations that involve MICs or LSCs. You can update these fields directly in the **Phone Configuration** window.
	- If you update the CAPF settings in the security profile, the settings are also updated in the Phone Configuration window.
	- If you update the CAPF settings in the Phone Configuration window and a matching profile is found, Unified Communications Manager applies the matching profile to the phone.
	- If you update the CAPF settings in the Phone Configuration window, and no matching profiles are found, Unified Communications Manager creates a new profile and applies that profile to the phone.
- If you have configured the device security mode earlier to an upgrade, Unified Communications Manager creates a profile that is based on that model and protocol and applies the profile to the device.
- We recommend that you use MICs for LSC installation only. Cisco support LSCs to authenticate the TLSconnection with Unified Communications Manager.Since MIC root certificates can be compromised, users who configure phones to use MICs for TLS authentication or for any other purpose do so at their own risk. Cisco assumes no liability if MICs are compromised.
- We recommend that you upgrade Cisco IP Phones to use LSCs for TLS connections and remove the MIC root certificates from the CallManager trust store to avoid compatibility issues.

### <span id="page-1-0"></span>**Find Phone Security Profile**

To find a phone security profile, perform the following procedure:

#### **Procedure**

**Step 1** From Cisco Unified Communications Manager Administration, choose **System** > **Security Profile** > **Phone Security Profile**.

Records from an active (prior) query may also display in the window.

**Step 2** To find all records in the database, ensure the dialog box is empty; go to Step 3, on [page](#page-2-2) 3.

- To filter or search records
- a) From the first drop-down list, choose a search parameter.
- b) From the second drop-down list, choose a search pattern.
- c) Specify the appropriate search text, if applicable.
	- To add additional search criteria, click the **+** button. When you add criteria, the system searches for a record that matches all criteria that you specify. To remove criteria, click the **–** button to remove the last added criterion or click **Clear Filter** to remove all added search criteria. **Note**

<span id="page-2-2"></span>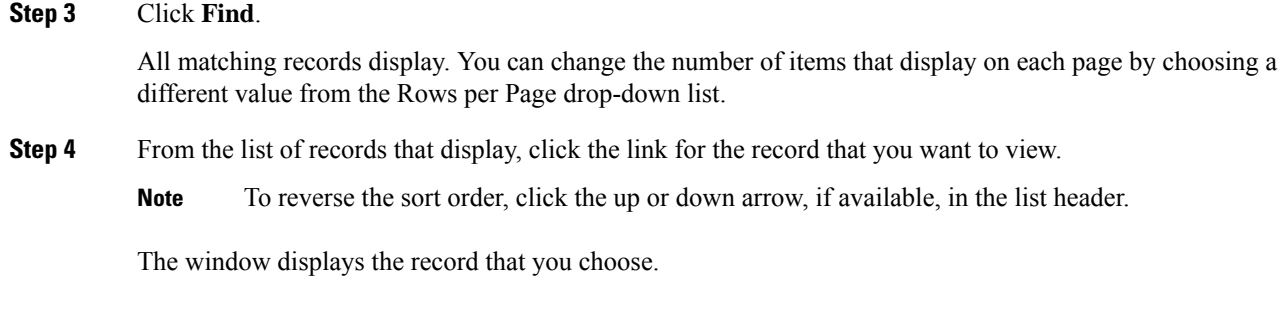

# <span id="page-2-0"></span>**Set Up Phone Security Profile**

To setup a phone security profile, perform the following procedure:

#### **Procedure**

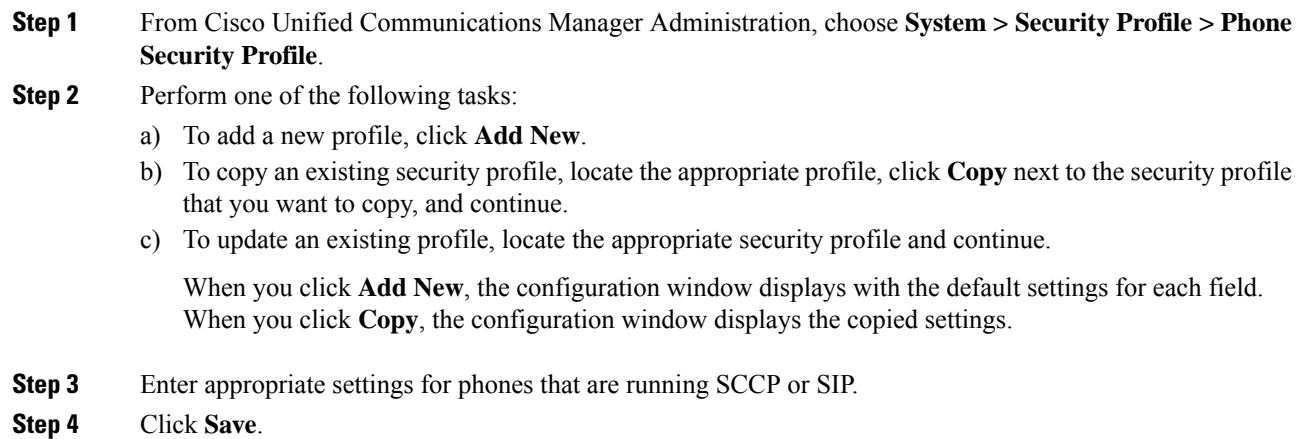

# <span id="page-2-1"></span>**Phone Security Profile Settings**

The following table describes the settings for the security profile for the phone that is running SCCP.

Only settings that the selected phone type and protocol support display.

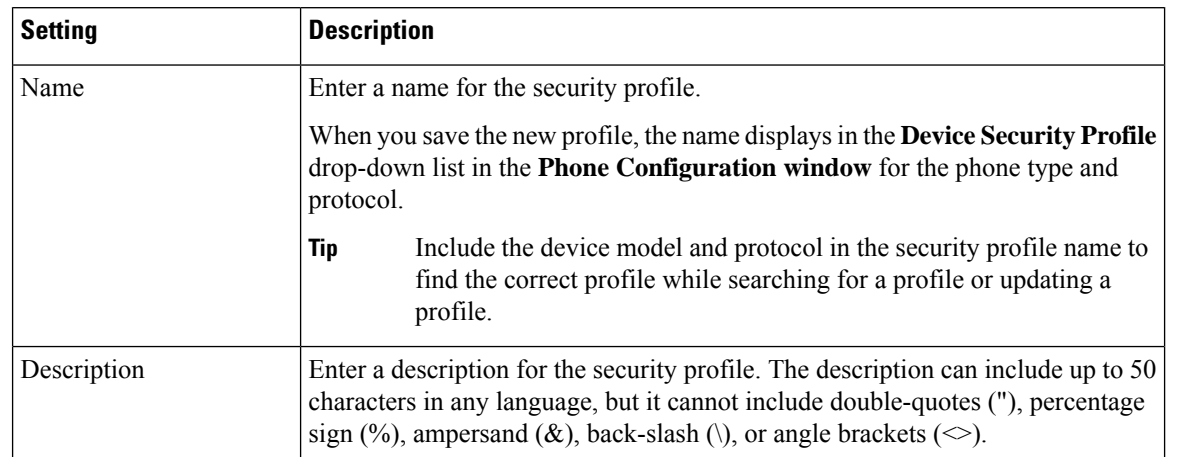

#### **Table 1: Security Profile for Phone That Is Running SCCP**

 $\mathbf I$ 

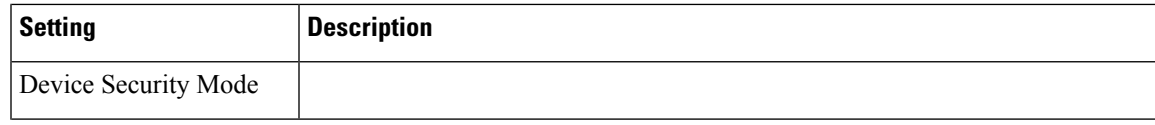

I

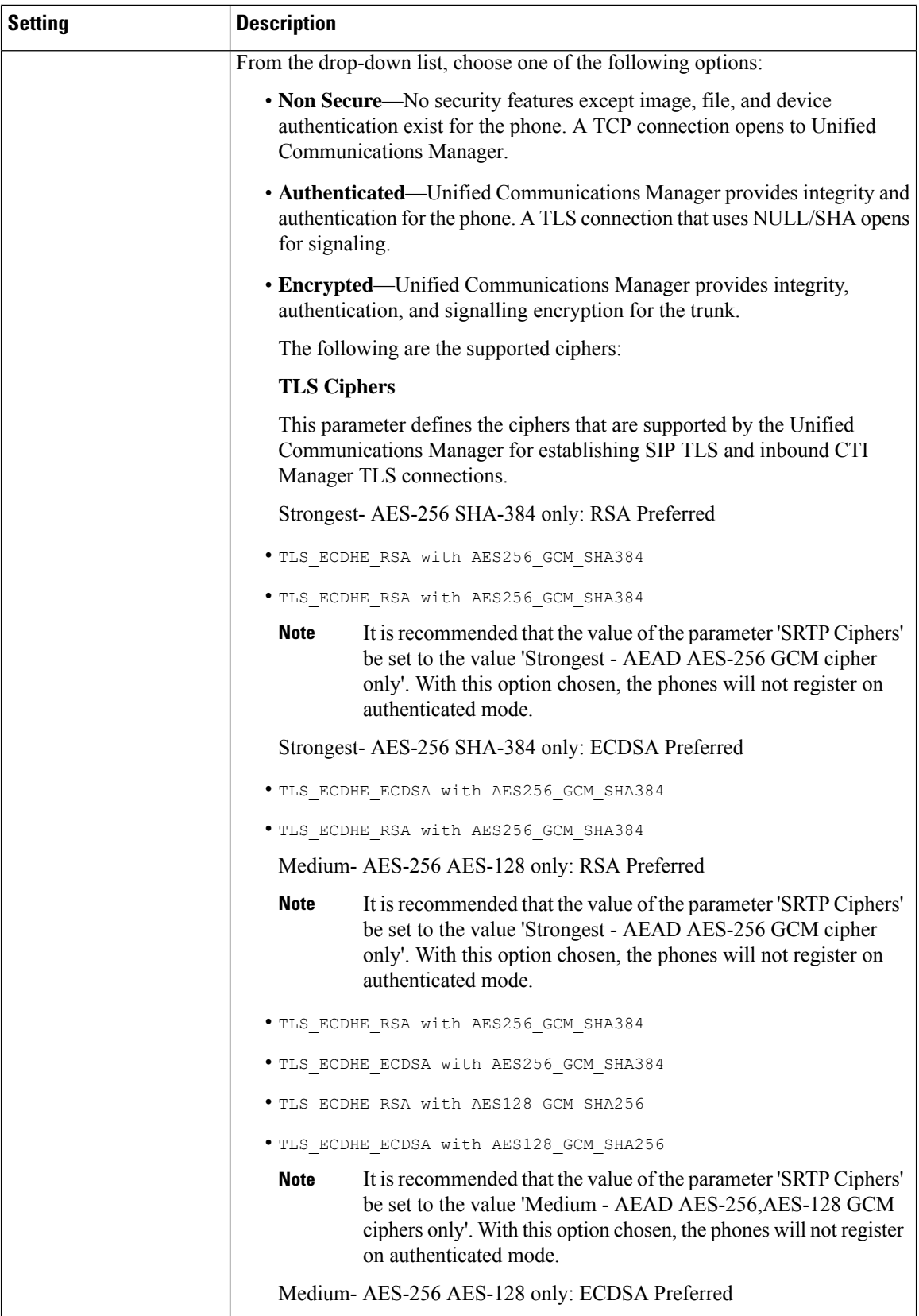

 $\mathbf I$ 

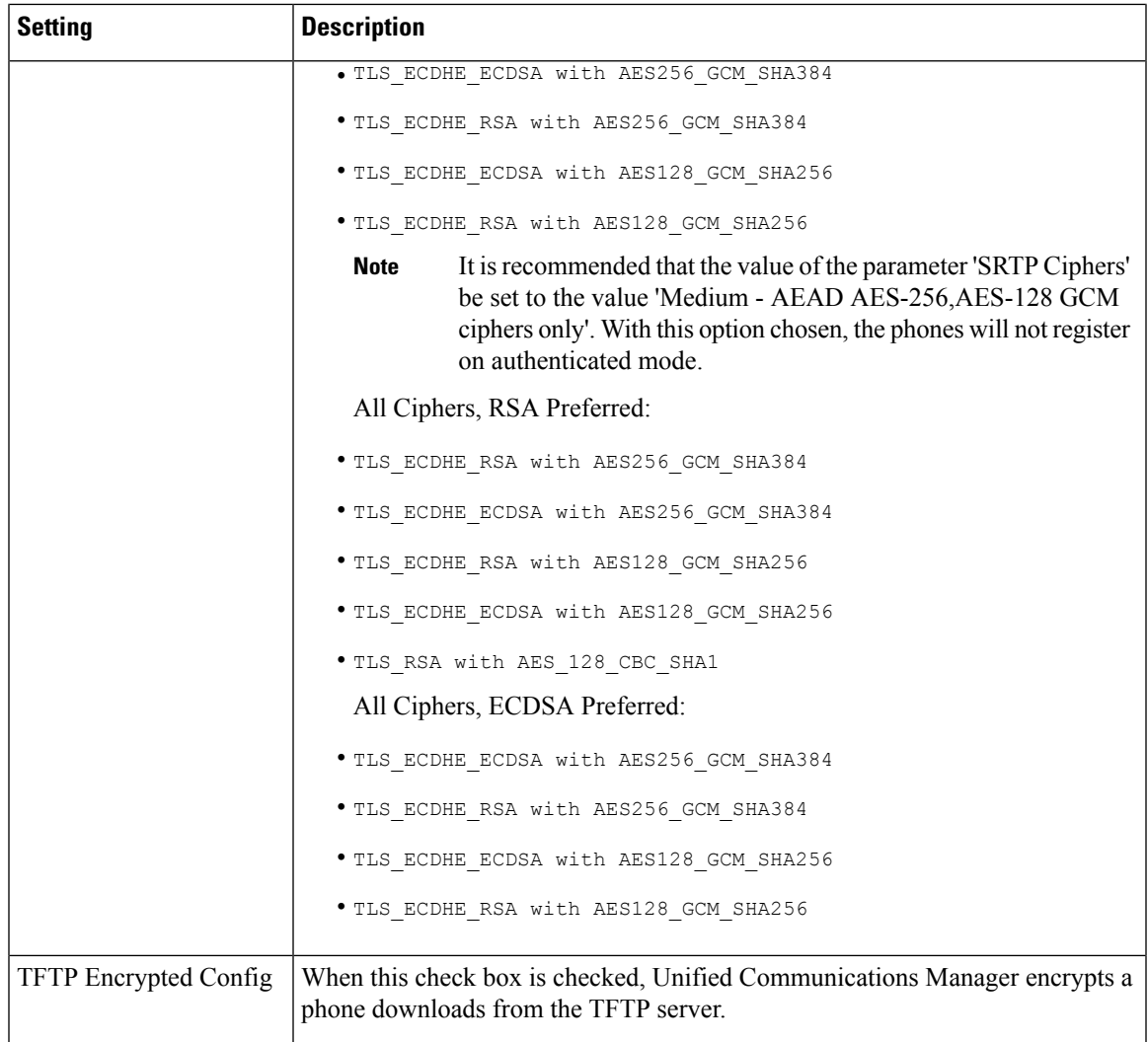

I

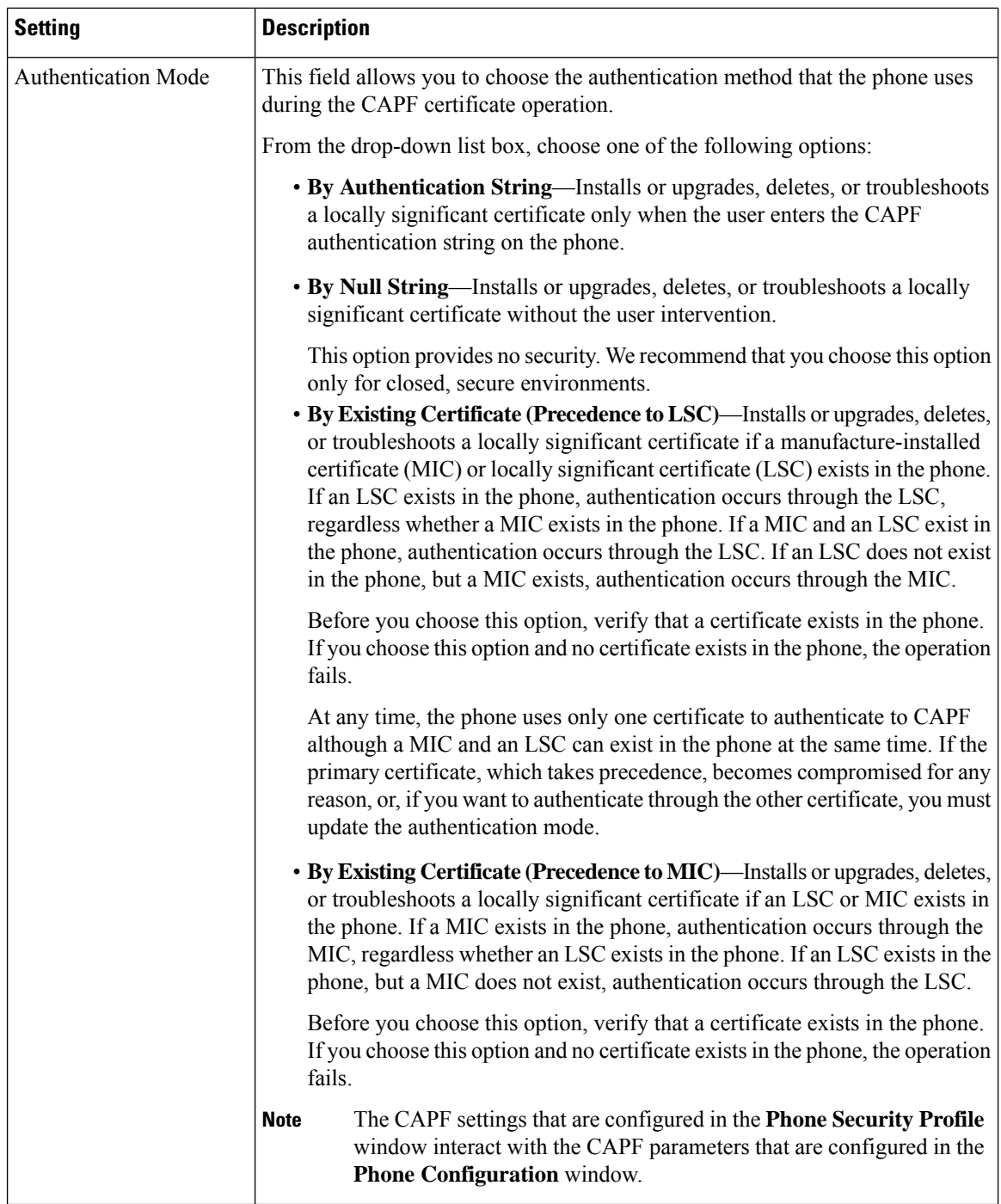

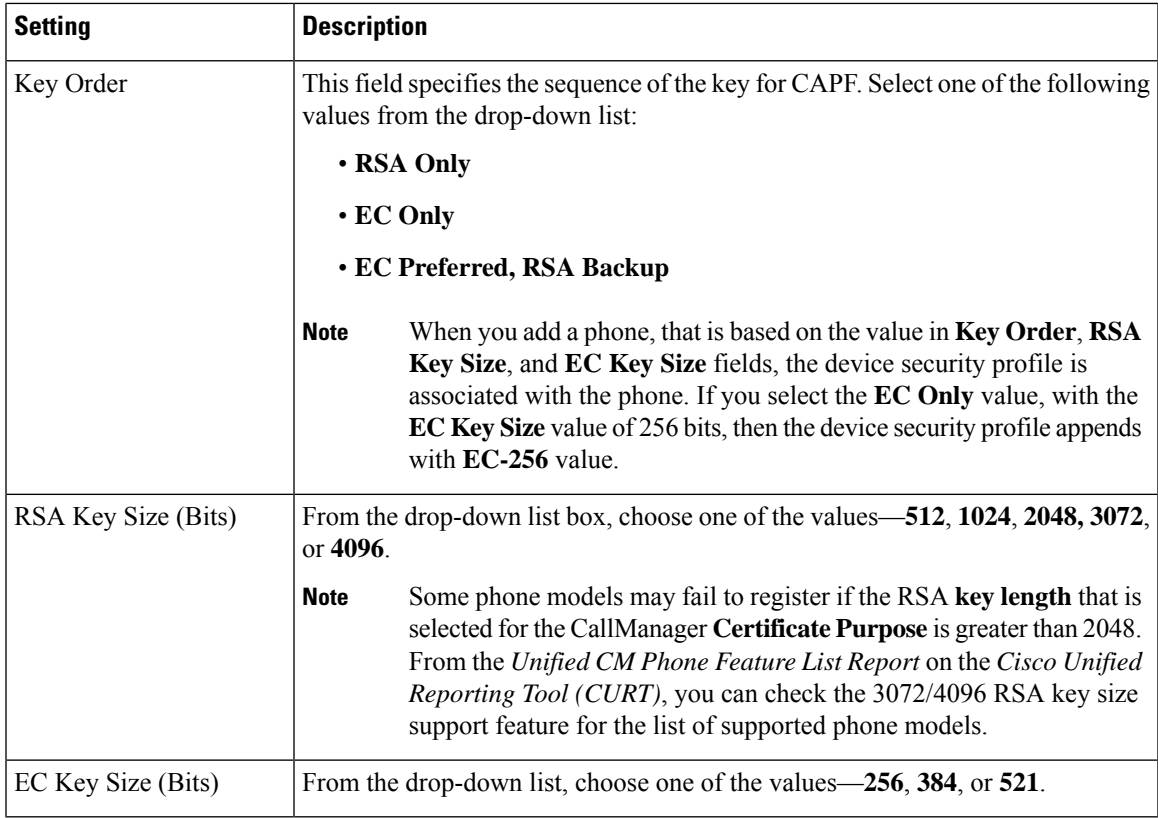

The following table describes the settings for the security profile for the phone that is running SIP.

**Table 2: Security Profile for Phone That Is Running SIP**

| <b>Setting</b>      | <b>Description</b>                                                                                                    |
|---------------------|----------------------------------------------------------------------------------------------------|
| Name                | Enter a name for the security profile.                                                                                                    |
|                     | When you save the new profile, the name displays in the <b>Device Security Profile</b><br>drop-down list in the Phone Configuration window for the phone type and<br>protocol.                        |
|                     | Include the device model and protocol in the security profile name to<br>Tip<br>help you find the correct profile when you are searching for or updating<br>a profile.                                |
| Description         | Enter a description for the security profile.                                                                                                    |
| Nonce Validity Time | Enter the number of minutes (in seconds) that the nonce value is valid. The default<br>value equals 600 (10 minutes). When the time expires, Unified Communications<br>Manager generates a new value. |
|                     | A nonce value, a random number that supports digest authentication,<br><b>Note</b><br>gets used to calculate the MD5 hash of the digest authentication<br>password.                                   |

L

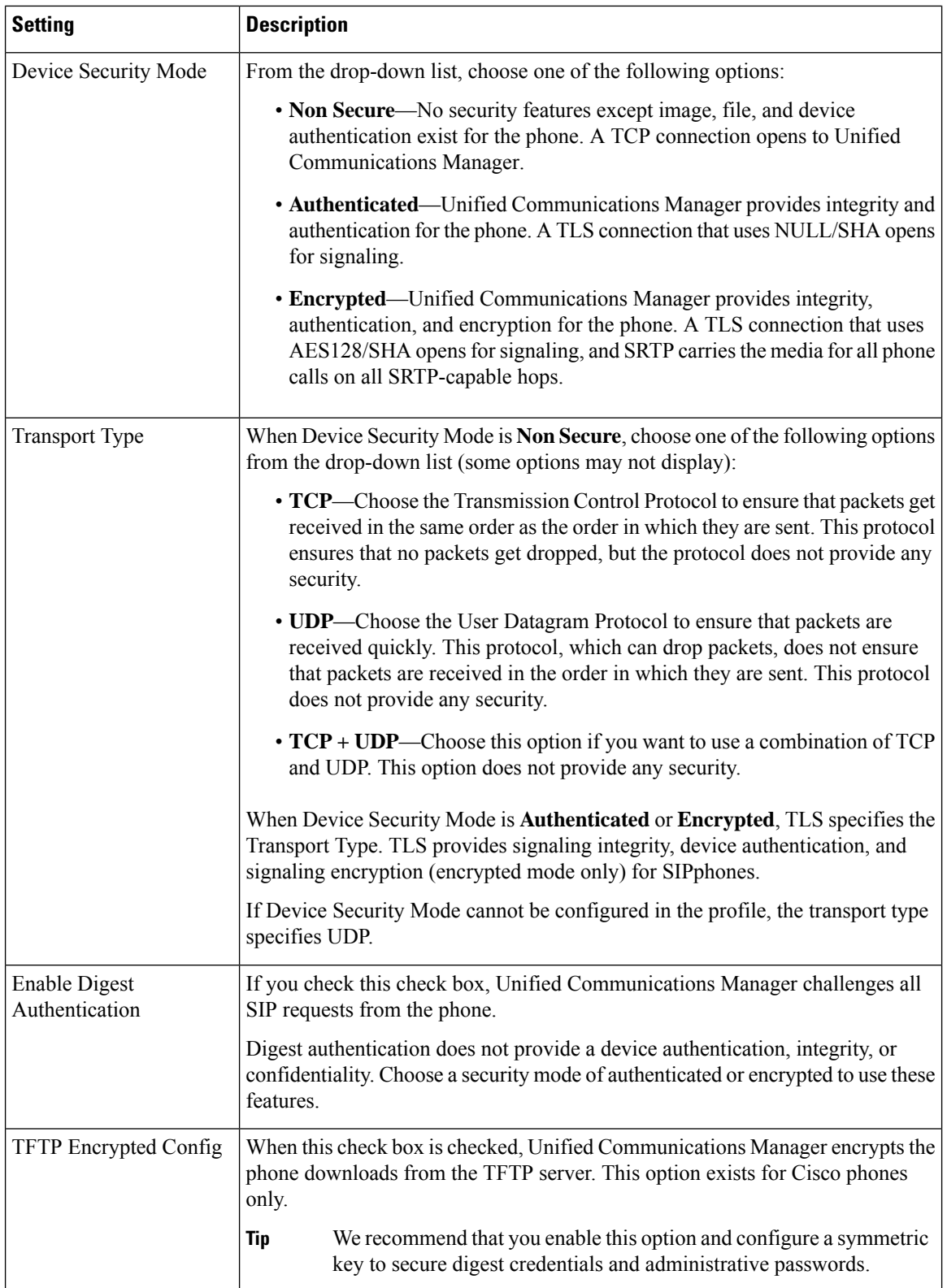

 $\mathbf I$ 

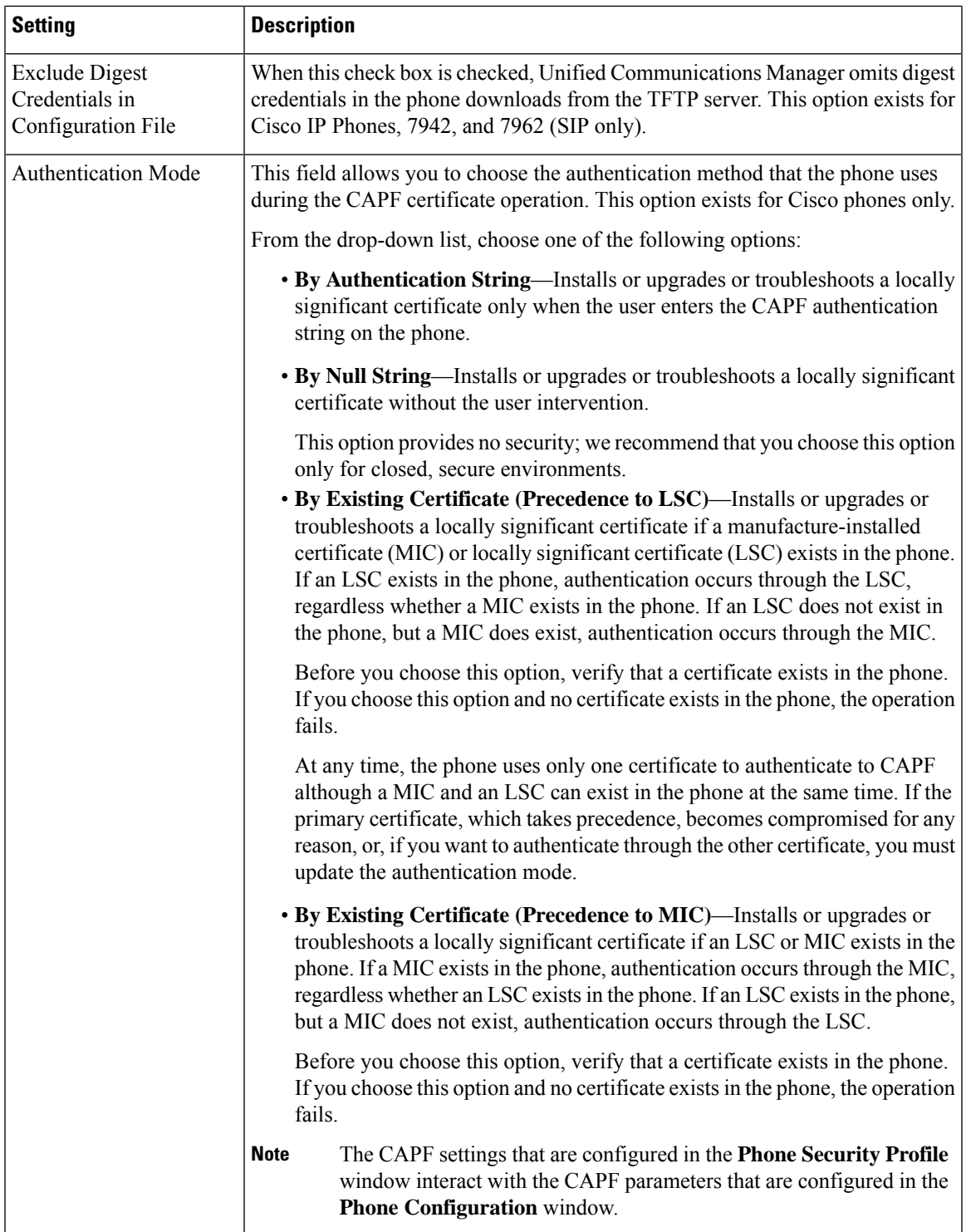

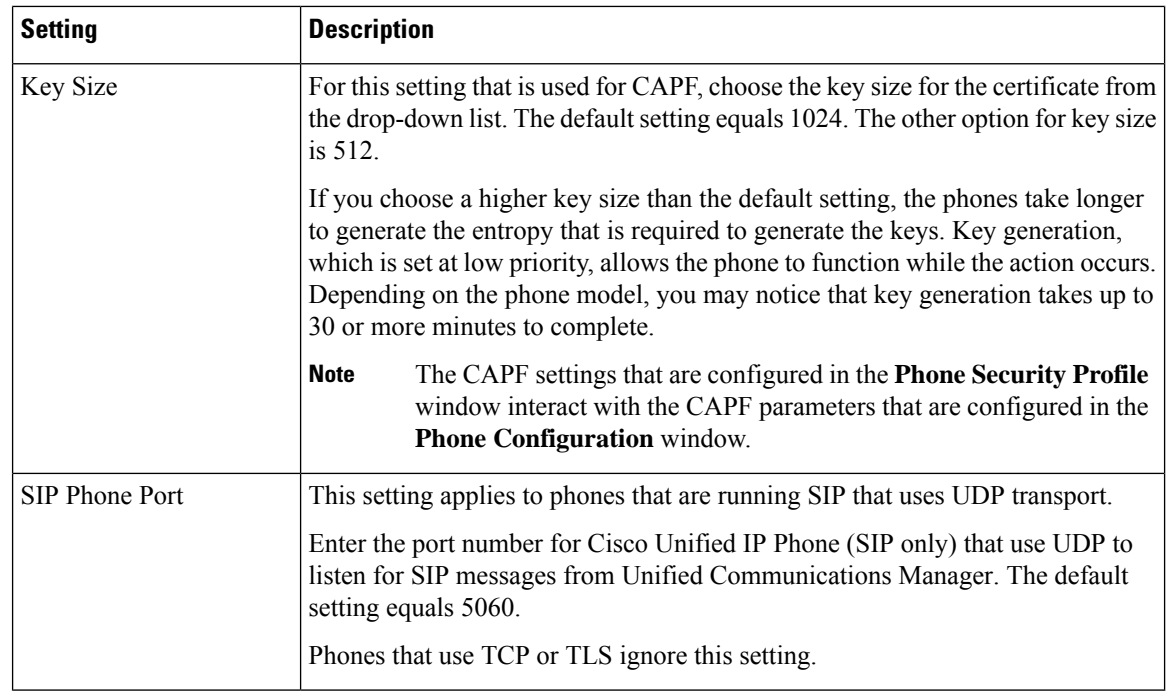

### <span id="page-11-0"></span>**Apply Security Profiles to Phone**

Before you apply a security profile that uses certificates for authentication of the phone, make sure that the particular phone contains a Locally Significant Certificate (LSC) or Manufacture-Installed Certificate (MIC).

To enable security features for a phone, you must configure a new security profile for the device type and protocol and apply it to the phone. However, if the phone does not contain a certificate, perform the following tasks:

- In the **Phone Configuration** window, apply a non-secure profile.
- In the **Phone Configuration** window, install a certificate by configuring the CAPF settings.
- In the **Phone Configuration** window, apply a device security profile that is configured for authentication or encryption.

To apply a phone security profile to a device, perform the following procedure:

### **Procedure**

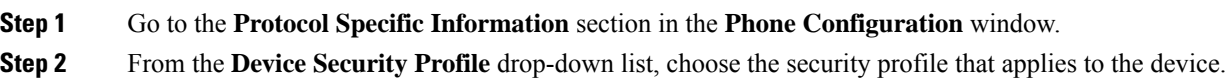

- The phone security profile that is configured only for the phone type and the protocol is displayed.
- **Step 3** Click **Save**.
- **Step 4** To apply the changes to the applicable phone, click **Apply Config**.

To delete security profiles, check the check boxes next to the appropriate security profile in the **Find and List** window, and click **Delete Selected**. **Note**

### <span id="page-12-0"></span>**Synchronize Phone Security Profile with Phones**

To synchronize phone security profile with phones, perform the following procedure:

#### **Procedure**

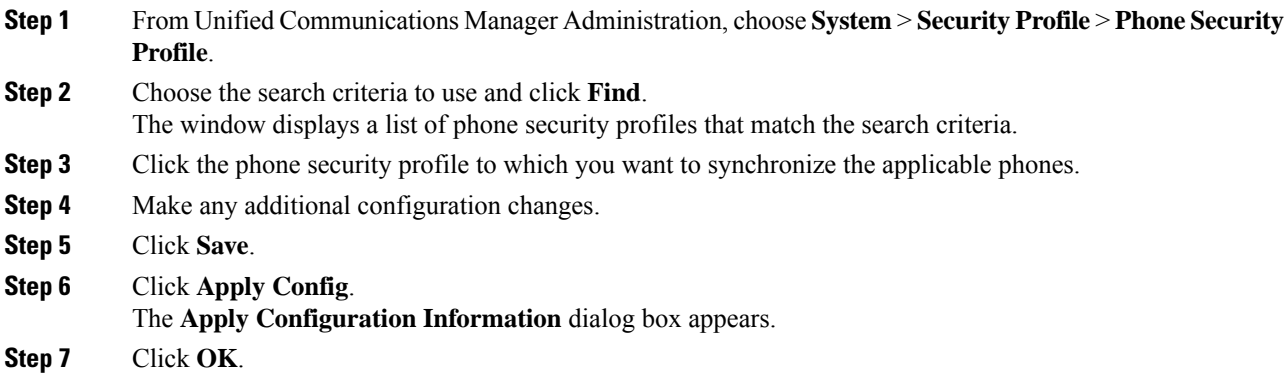

### <span id="page-12-1"></span>**Delete Phone Security Profile**

Before you can delete a security profile from Unified Communications Manager, you must apply a different profile to the devices or delete all devices that use the profile.

To find out which devices use the profile, perform Step 1:

#### **Procedure**

**Step 1** In the **Security Profile Configuration** window, choose **Dependency Records** from the **Related Links** drop-down list and click **Go**.

> If the dependency records feature is not enabled for the system, go to **System** > **Enterprise Parameters Configuration** and change the Enable Dependency Records setting to **True**. A message displays information about high CPU consumption that relates to the dependency records feature. Save your change to activate dependency records. For more information about dependency records, see System [Configuration](https://www.cisco.com/c/en/us/support/unified-communications/unified-communications-manager-callmanager/products-installation-and-configuration-guides-list.html) Guide for Cisco Unified [Communications](https://www.cisco.com/c/en/us/support/unified-communications/unified-communications-manager-callmanager/products-installation-and-configuration-guides-list.html) Manager

This section describes how to delete a phone security profile from the Unified Communications Manager database.

**Step 2** Find the security profile to delete.

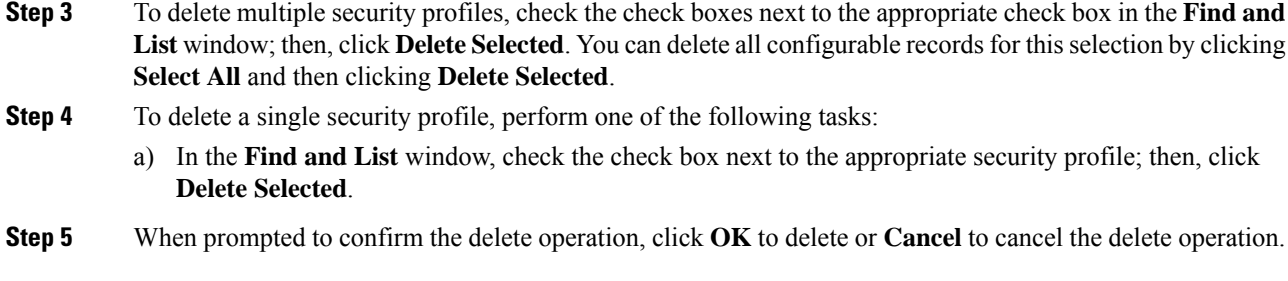

# <span id="page-13-0"></span>**Find Phones with Phone Security Profiles**

To find the phones that use a specific security profile, perform the following procedure:

#### **Procedure**

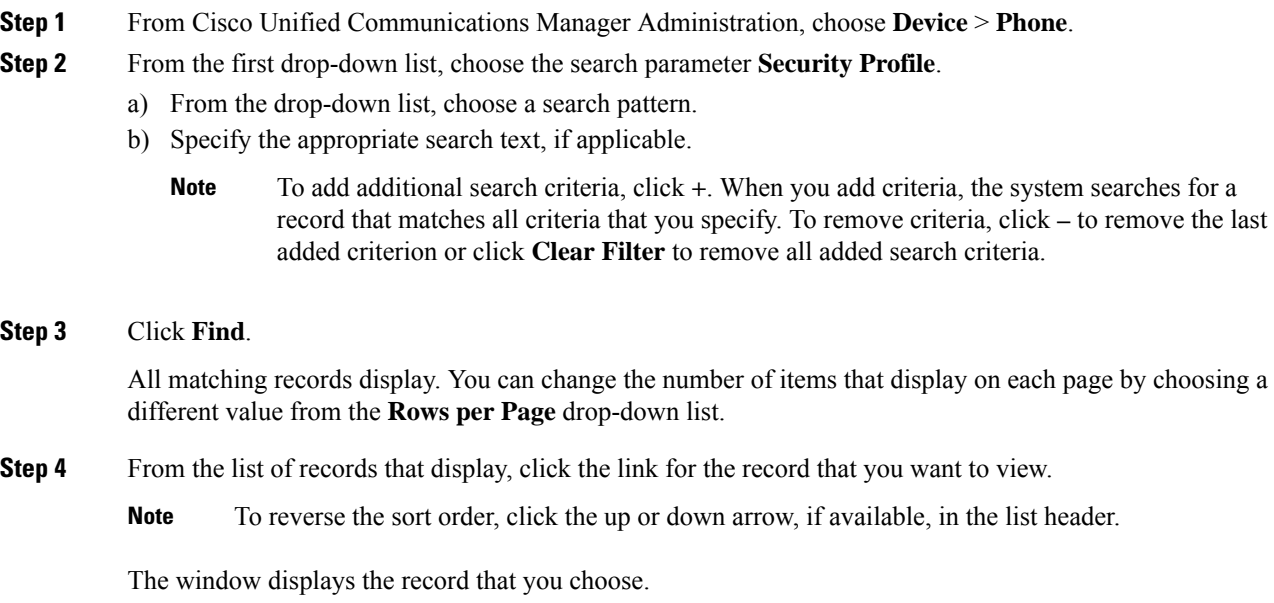